### HOW TO GRADE CONTRIBUTIONS TO A DISCUSSION TOPIC VIA THE GRADES TOOL

There are two ways that you can grade contributions to a *Discussion* using a simple grade (scoring) method: via the *Grades* tool; or via the *Discussions* tool. The method you choose really is down to personal preference. In this document, we show you how to grade using the *Grades* tool. Using this option, you can easily see which students have submitted. You can also filter by name or group, so that you can focus on grading particular cohorts, groups or individuals. NOTE: A *Grade Item* must be associated with your *Discussion* topic for this method to work.

Grades

- 1. Go to the Grades tool.
- Ensure that the Enter Grades tab is selected. If the button to the far right says Switch to Standard View, click on it to return to the normal view.
- If you want to mark work by a particular group of students, set the *View By* option to *Groups*, click the *Apply* button, select the relevant *Group* from the drop-down menu, and then click *Apply* again.
- 4. Locate the Grade Item that you associated with your **Discussion.** The name of the Grade Item will appear as a column header in the Grades tool. You may need to scroll to the right to find it, especially if you have created several Grade Items. Students who have posted/replied to the Discussion will have a small speech bubble icon in the Grade Item column. Click on the icon to start grading a student's posts.

| Inter Grades              | Manage Grades            | Schemes             | Setup Wizard         | 🌣 Settings 🕜 Help                                      |
|---------------------------|--------------------------|---------------------|----------------------|--------------------------------------------------------|
| Import Export             | More Actions 💌           |                     |                      |                                                        |
|                           |                          |                     |                      |                                                        |
| lote                      |                          |                     |                      |                                                        |
| Note<br>• Some grade iten | ns/categories are not di | isplayed, click Mar | nage Columns to chan | ge which items are visible.                            |
| • Some grade iten         | ns/categories are not di | isplayed, click Mar | nage Columns to chan | ge which items are visible.<br>Switch to Standard View |

| View By: Gro | ups 🔻 | Groups: | Group 1 | * | Apply |
|--------------|-------|---------|---------|---|-------|

|  | First Name ▲, Last Name, Org Defined ID | Final Grades             | Testing Rubrics 🔻 | Resource sharing discussion 👻 |
|--|-----------------------------------------|--------------------------|-------------------|-------------------------------|
|  |                                         | Final Calculated Grade 💌 | resulig Rubrics 🔹 | Resource sharing discussion v |
|  | թ 🗮 View, Student, u7775                | -% 📰                     | 📑 DN              | 👂 -                           |

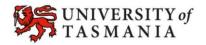

### TASMANIAN SCHOOL OF BUSINESS AND ECONOMICS

# HOW TO GRADE CONTRIBUTIONS TO A DISCUSSION TOPIC VIA THE GRADES TOOL

Hiya kids - 04 September, 2014 14:30

Post

- A new window will open. Scroll to the bottom of the window to see all the posts (and replies) that the student has contributed to the discussion.
- 6. When you scroll back up, you should be able to see the some grading and feedback options. Once you have filled them in, click on the **Save** button.
- Here's my resource. Hop you all like it: Save Cancel View Topic Score - Peta Statham Sandpit 1 - University of Tasmania **Topic Score Details** Forum Class interaction Торіс Record the student's Class resource sharing grade here. User View Student Posts 1 post(s) by this user Checking this option will publish the student's feedback straight to Topic Score 10 / 20 the *Grades* tool. They will be able to see it straight away, unless you have hidden the Grade Item. V Published Feedback 🔛 🔛 💖 🔻 Paragr... 🔻 ... Hi VS, The resource you posted looks very useful, however, you really need to explain in your post Record any WHAT the resource is and WHY other people will feedback for find it useful. The purpose if annotating resources in this way is to help others to quickly find what the student they are looking for, without having to open up here. every single attachement separately. Also, an annotation would have shown me that you understood the importance and usefulness of the resource you had posted. 🎲 </> 🔁 👬 Cancel Save

Sort By: Post Date

20 🔻 per page

 You may get a message like the one shown on the right. Click the *Overwrite* button – this will replace any old comments with your new feedback comments. If you don't want to replace your old comments, click the *Cancel* button. 

Confirmation

Image: Confirmation

Image: Confirmation

Image: Confirmation

Image: Confirmation

Image: Confirmation

Image: Confirmation

Image: Confirmation

Image: Confirmation

Image: Confirmation

Image: Confirmation

Image: Confirmation

Image: Confirmation

Image: Confirmation

Image: Confirmation

Image: Confirmation

Image: Confirmation

Image: Confirmation

Image: Confirmation

Image: Confirmation

Image: Confirmation

Image: Confirmation

Image: Confirmation

Image: Confirmation

Image: Confirmation

Image: Confirmation

Image: Confirmation

Image: Confirmation

Image: Confirmation

Image: Confirmation

Image: Confirmation

Image: Confirmation

Image: Confirmation

Image: Confirmation

Image: Confirmation

Image: Confirmation

Image: Confirmation

Image: Confirmation

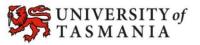

### TASMANIAN SCHOOL OF BUSINESS AND ECONOMICS

Page 2

## HOW TO GRADE CONTRIBUTIONS TO A DISCUSSION TOPIC VIA THE GRADES TOOL

8. If you chose to publish the student's grade, you will notice that the student's grade appears in the *Grades* tool. If the *Grade Item* is not hidden, the student should also be able to see their grades and feedback in their view of the *Grades* tool.

|  | First Name ▲, Last Name, Org Defined ID | Final Grades<br>Testing Rubrics |                   | Resource sharing discussion 👻 |
|--|-----------------------------------------|---------------------------------|-------------------|-------------------------------|
|  |                                         | Final Calculated Grade 💌        | Testing Rubrics 🔹 | Resource sharing discussion V |
|  | View, Student, u7775                    | -% 📰                            | 🖳 DN              | ≽ PP                          |

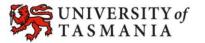